## **COMO OBTER COMPROVANTE DE MATRÍCULA**

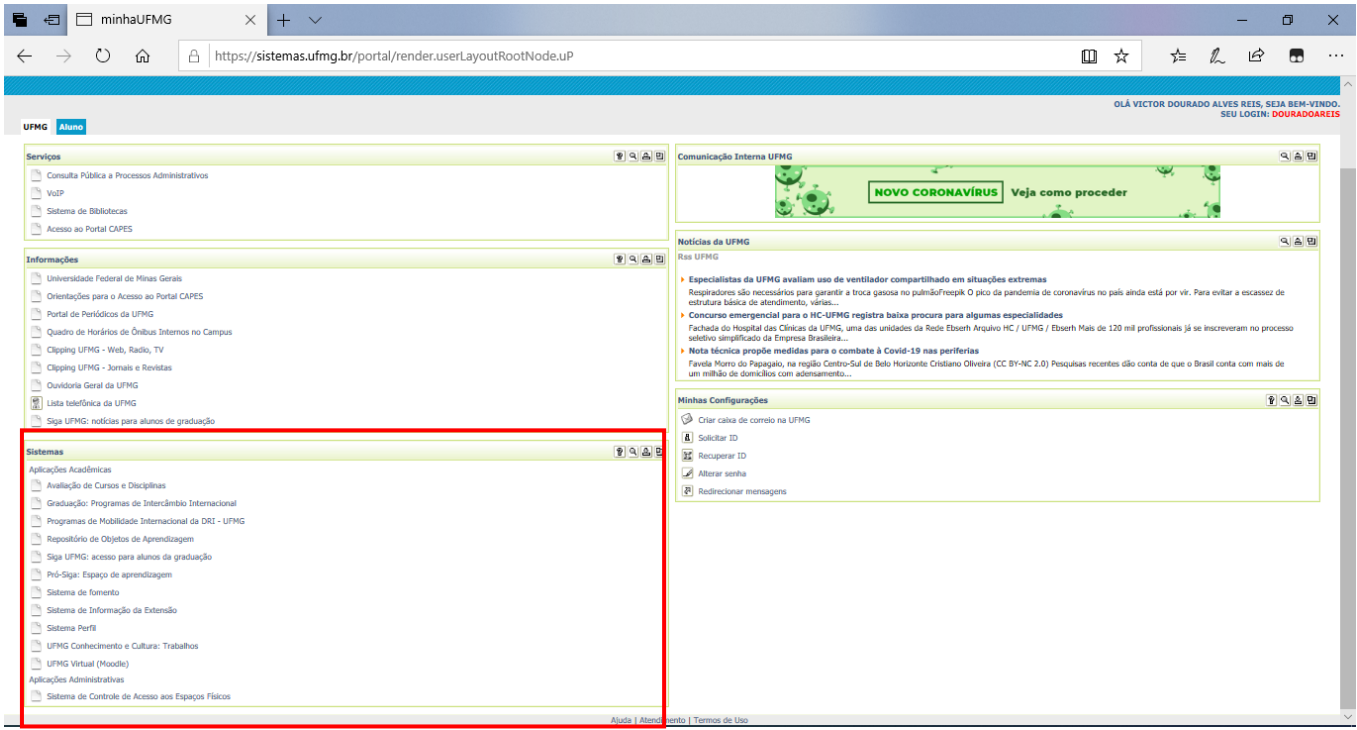

*- Localize o box "Sistemas"*

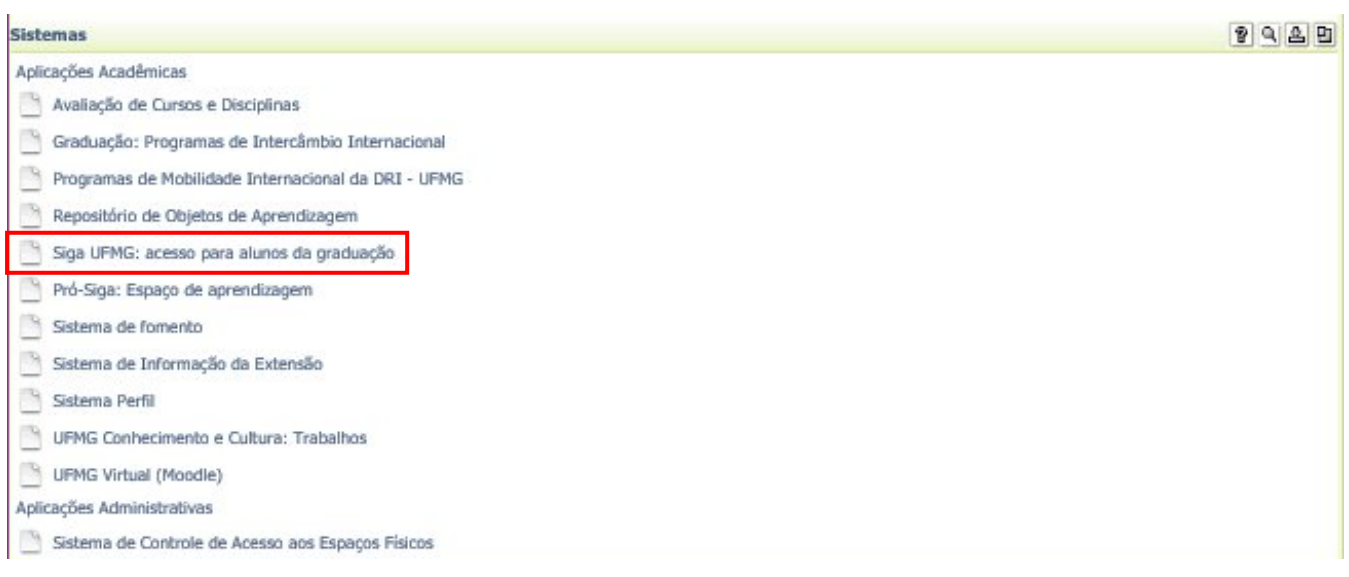

*- Clique em "Siga UFMG: acesso para alunos de graduação"*

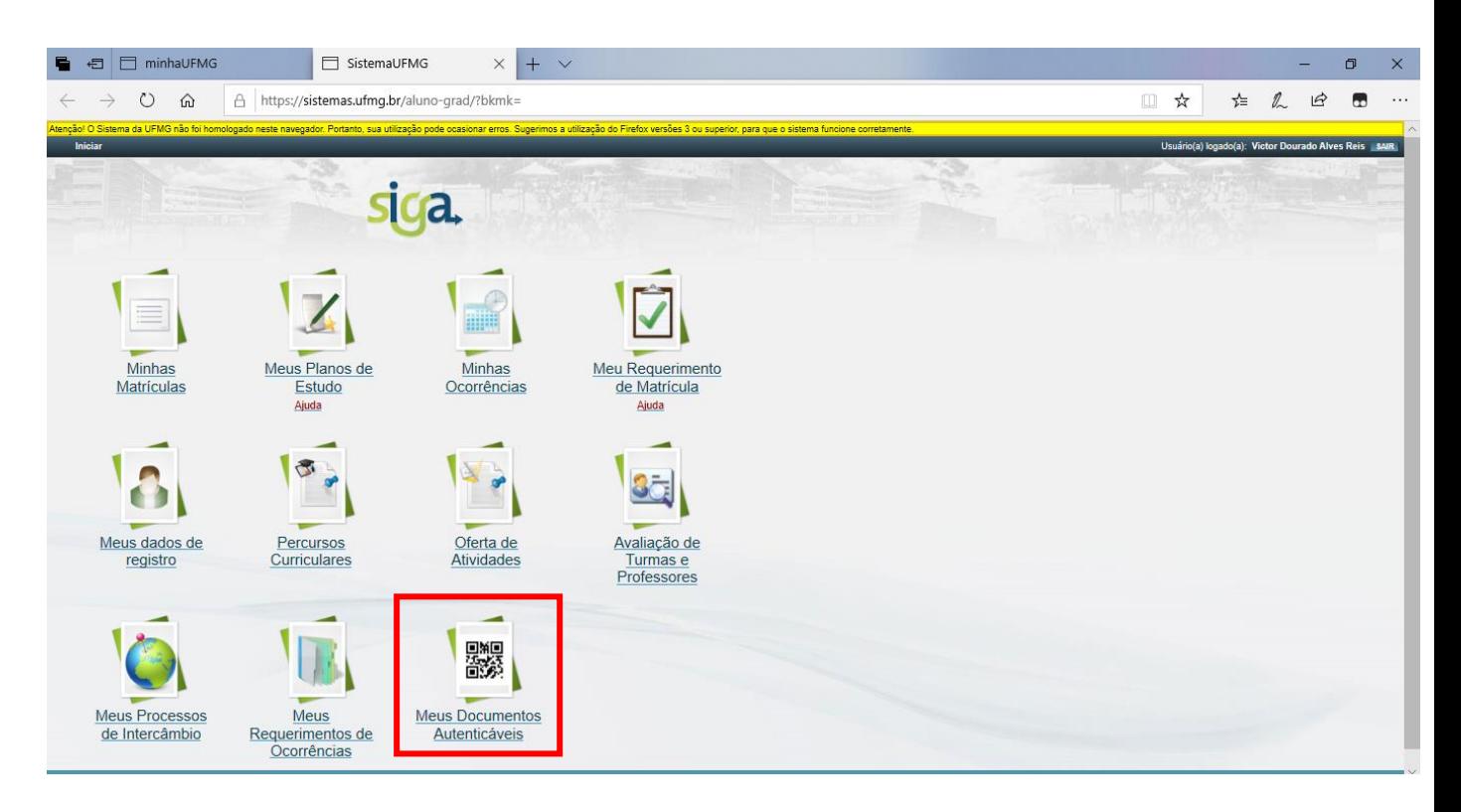

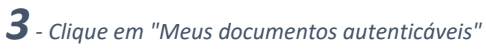

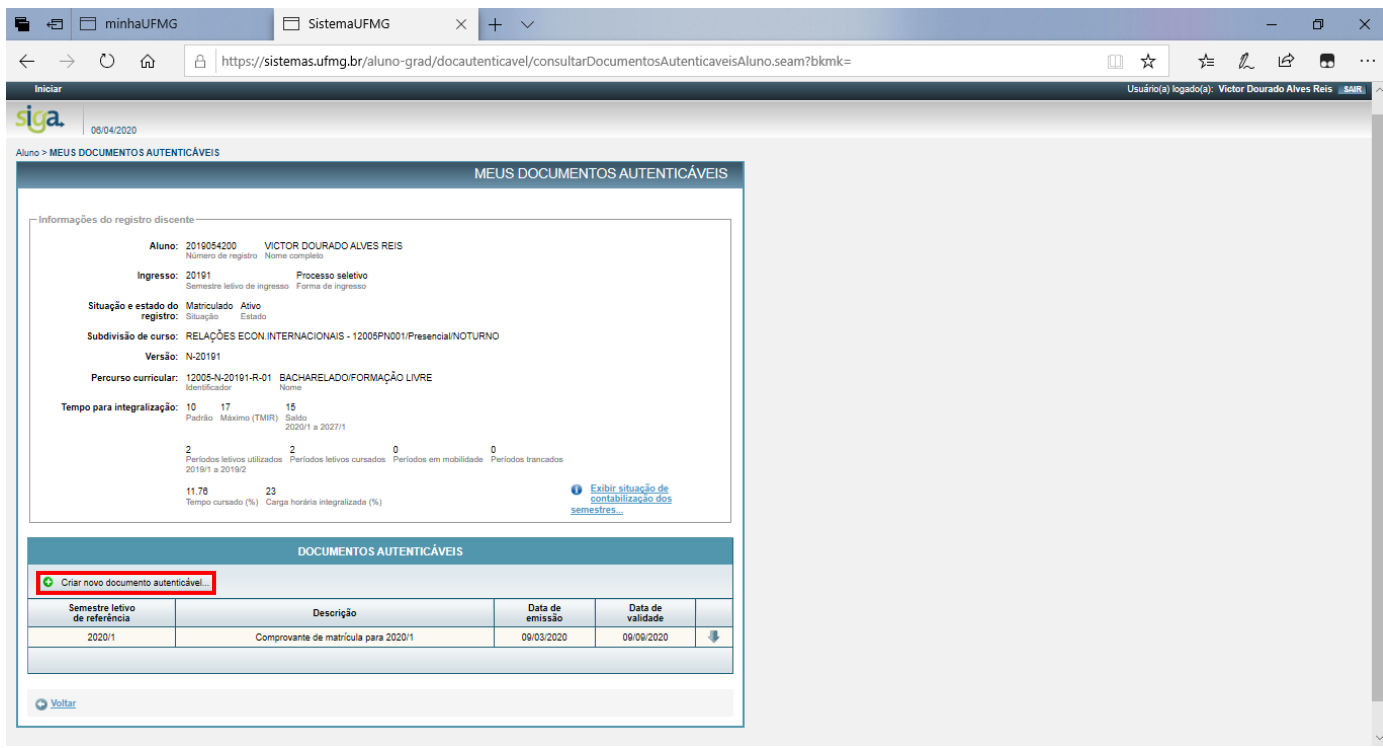

*- Clique em "Criar novo documento autenticável"*

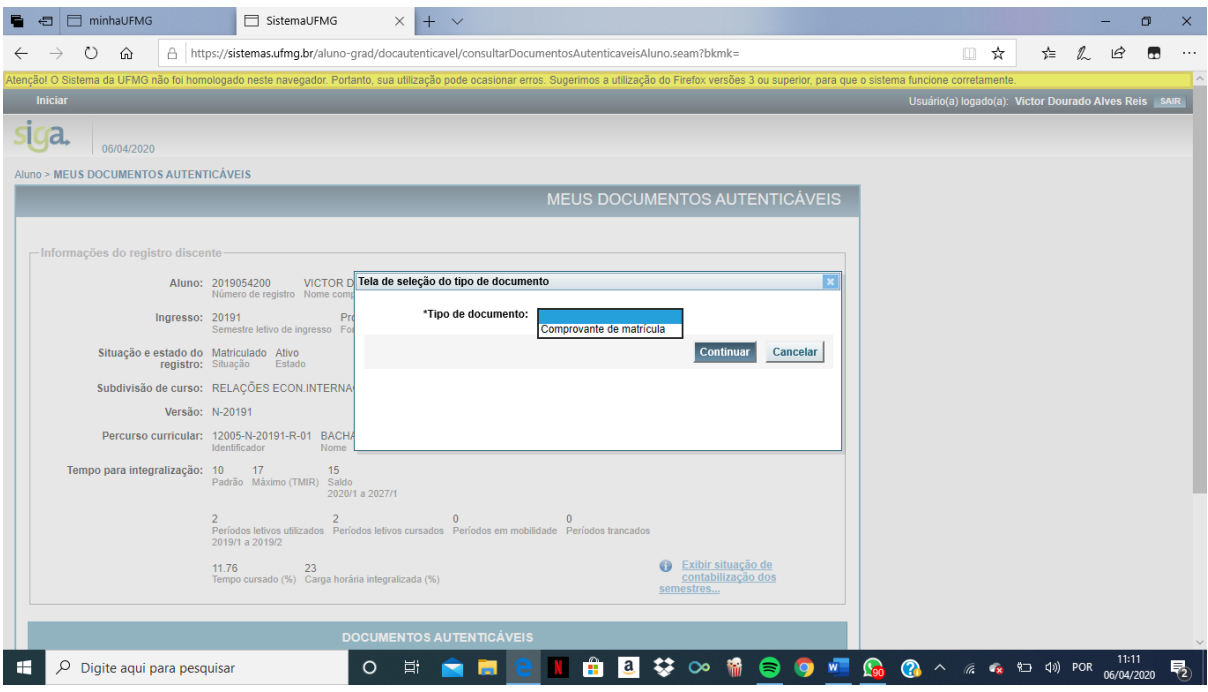

*5- Selecione o "Comprovante de Matrícula" e clique em "Continuar. Em seguida, o documento estará disponível para download.*